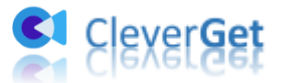

# CleverGet Amazon 動画ダウンロード ユーザーガイド

製品ページ: <https://www.cleverget.jp/amazon-downloader/> 無料ダウンロード: <https://www.cleverget.jp/downloads/cleverget.html> ユーザーガイド: <https://www.cleverget.jp/user-guide/amazon-downloader.html>

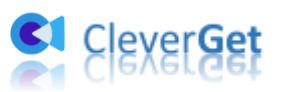

.<br>That chair char char chair chair char char char chair char chair char char char chair chair char char cha

# 目次

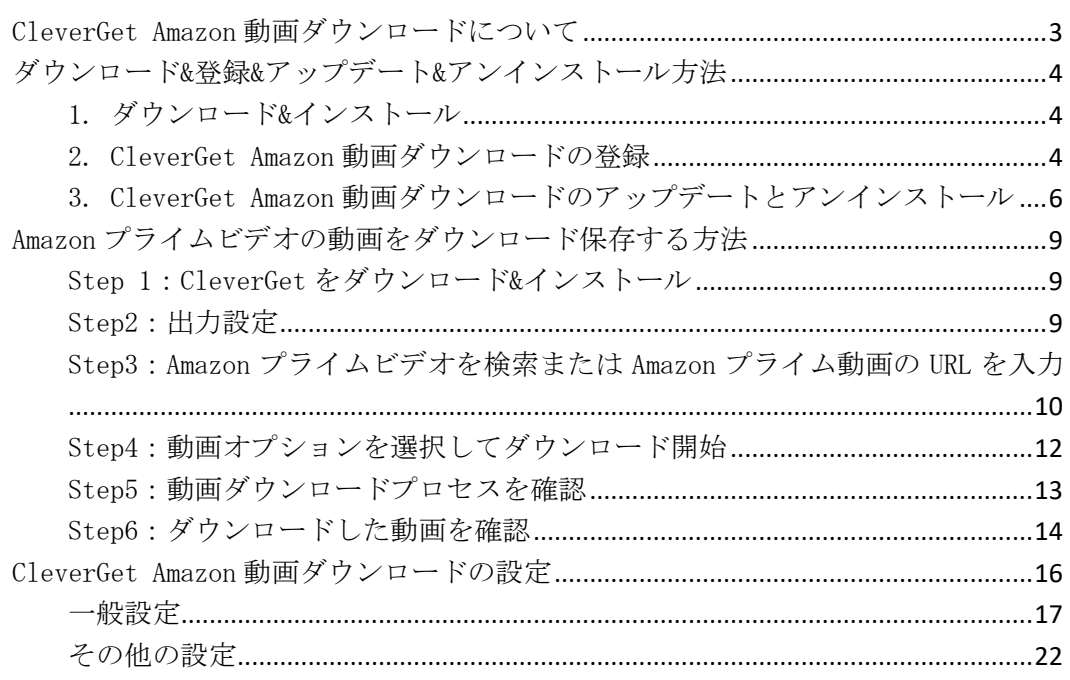

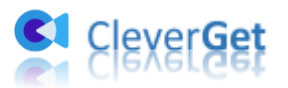

### <span id="page-2-0"></span>CleverGet Amazon 動画ダウンロードについて

CleverGet Amazon 動画ダウンロードは全ての Amazon プライムの映画や TV 番組、ミュー ジックや海外ドラマを簡単にダウンロード保存し、いつでもどこでもプライムビデオを手 持ちのスマホやタブレットに視聴できます。Amazonプライムビデオを最大1080PのMP4 や MKV ファイルでダウンロードして、字幕とオーディオ言語も自由に指定してダウンロード することができます。

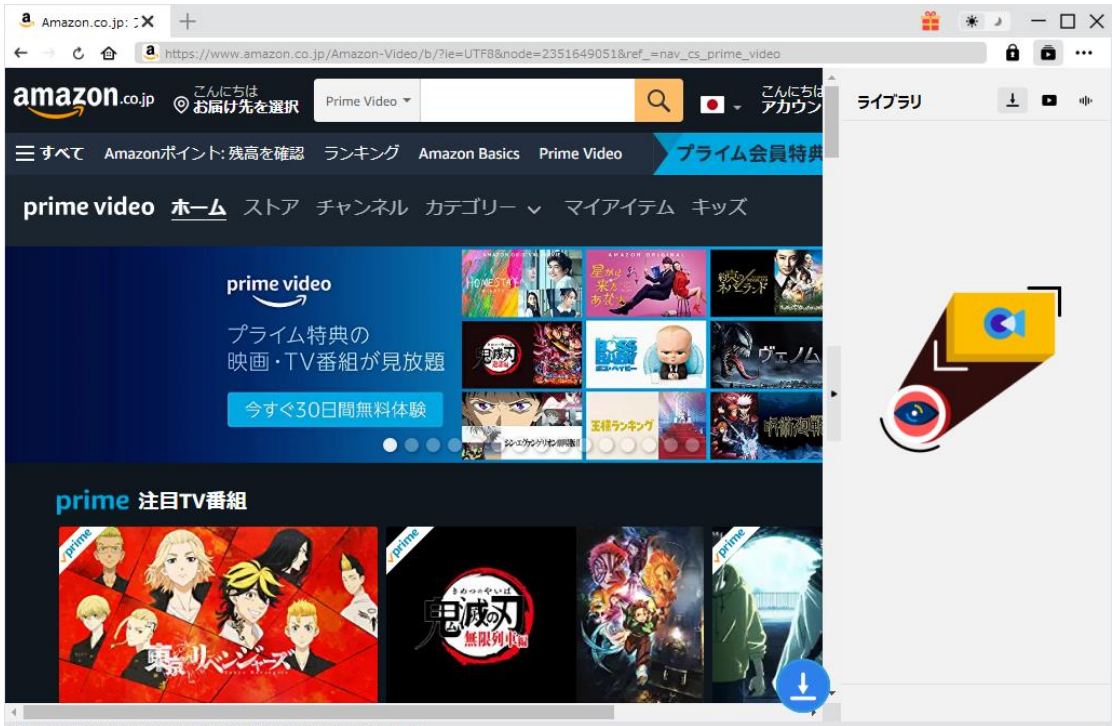

i/B08KJ71RM4/ref=atv\_hm\_hom\_1\_c\_ZvOQXi\_2\_3

#### CleverGet Amazon 動画ダウンロード主な特徴:

- 1. Amazon プライムビデオの映画・TV 番組を超簡単にダウンロード保存
- 2. Amazon プライムビデオをフル HD(1080P)、HD(720p)でダウンロード可能
- 3. Amazon プライムビデオを MP4/MKV にダウンロード
- 4. Amazon プライムビデオを多言語の字幕・音声でダウンロード
- 5. SRT/SUP として保存/動画に付けて保存との字幕ダウンロードオプション提供
- 6. Amazon プライムビデオを視聴しながらダウンロードできる
- 7. 動画のタグ情報も一括にそのまま保存して、ビデオライブラリ管理が楽々
- 8. 高速かつ高画質のダウンロードが保証
- 9. 高機能なプレーヤーやブラウザを内蔵
- 10. 直感的な UI デザインで初心者でも簡単

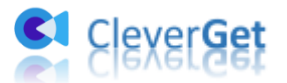

# <span id="page-3-0"></span>ダウンロード&登録&アップデート&アンインストール方法

#### <span id="page-3-1"></span>1. ダウンロード&インストール

Step1:以下のボタンをクリックして、CleverGet Amazon 動画ダウンロードのプログラム をダウンロードしてください。

Step2:ダウンロードできた「.exe」ファイルをダブルクリックしてインストールを開始 し、指示に従ってインストールを完了します。

cleverget setup.exe

#### <span id="page-3-2"></span>2. CleverGet Amazon 動画ダウンロードの登録

#### 2.1 CleverGet Amazon 動画ダウンロードのライセンスコードを取得する方法

認証ライセンス/登録コードを購入する方法は 2 つがあります。製品ページからとプログ ラムから。

- ① 製品ページから購入する
- CleverGet Amazon 動画ダウンロード製品ページにおける「今すぐ購入」ボタン をクリックします。
- 購入ページに飛びます。
- ライセンスタイプ (期限) を選んで購入手続きへ進めます。
- ライセンスコードは記入したメールアドレスに発送しております。

② プログラムから購入する

- CleverGet のメイン画面から、右上の ••• アイコンをクリックして、パネルから 「今すぐ購入」タブをクリックして CleverGet Amazon 動画ダウンロードの購入 ページに飛びます。
- ライセンスタイプ(期限)を選んで購入手続きへ進めます。
- ライセンスコードは記入したメールアドレスに発送しております。

#### 2.2 CleverGet を登録する方法

CleverGet のメイン画面から、右上の「登録」アイコン ■ をクリックしてください。

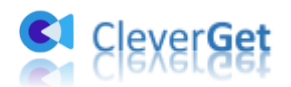

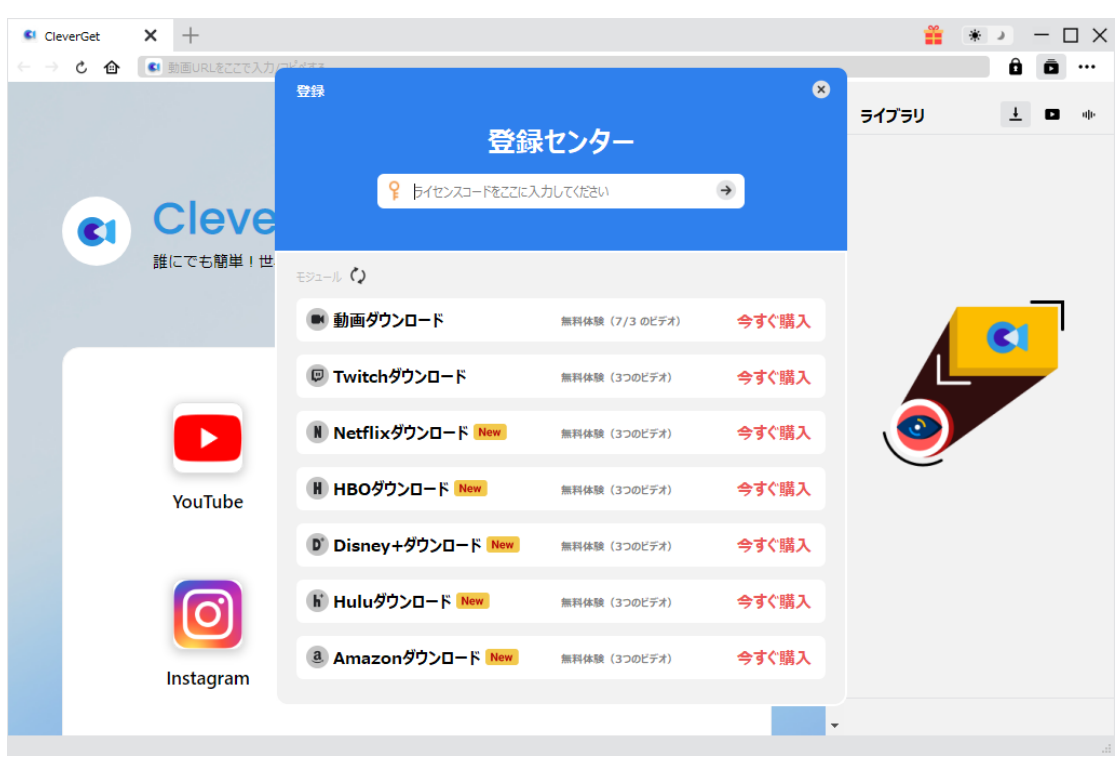

出ている登録センターウィンドウで、空白欄にメールで届いたライセンスコードをコピー

&ペストしてください。そして ボタンをクリックすれば製品登録が完了です。ここ から CleverGet Amazon 動画ダウンロードの製品版を楽しめます。

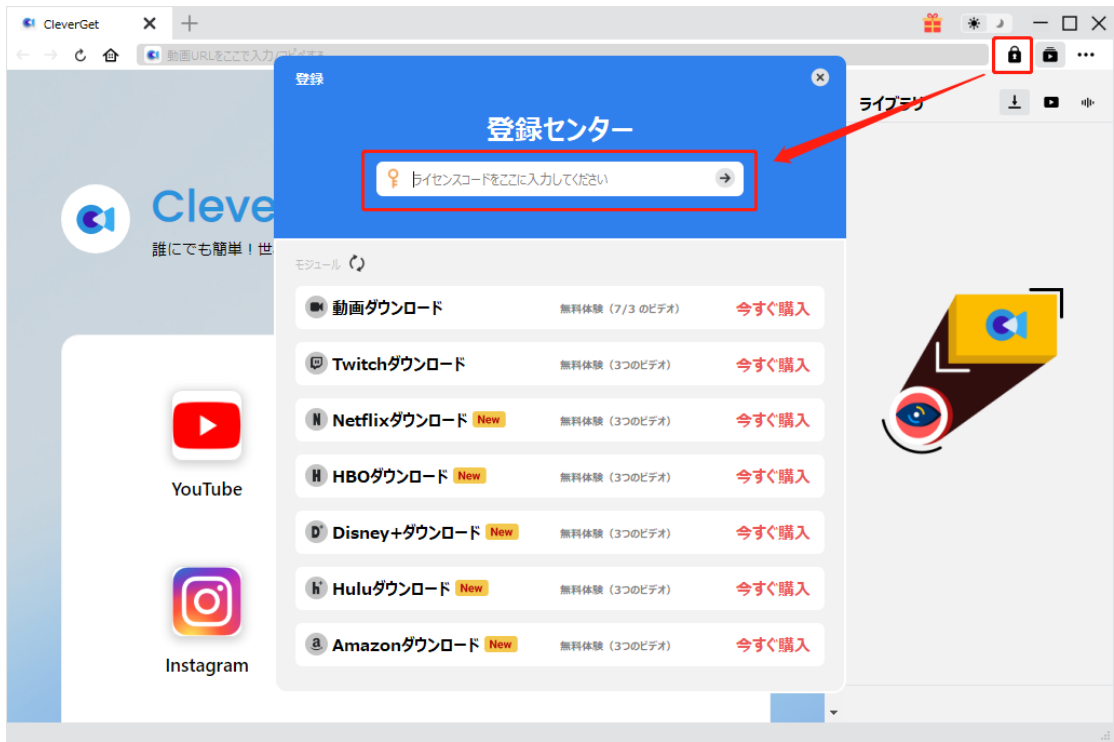

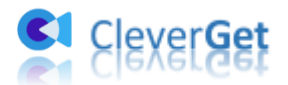

または、メイン画面の右上にある \*\*\* アイコンをクリックして、「登録」タブをクリック します。ポップアップする登録センターでライセンスコードをコピペすることも可能です。

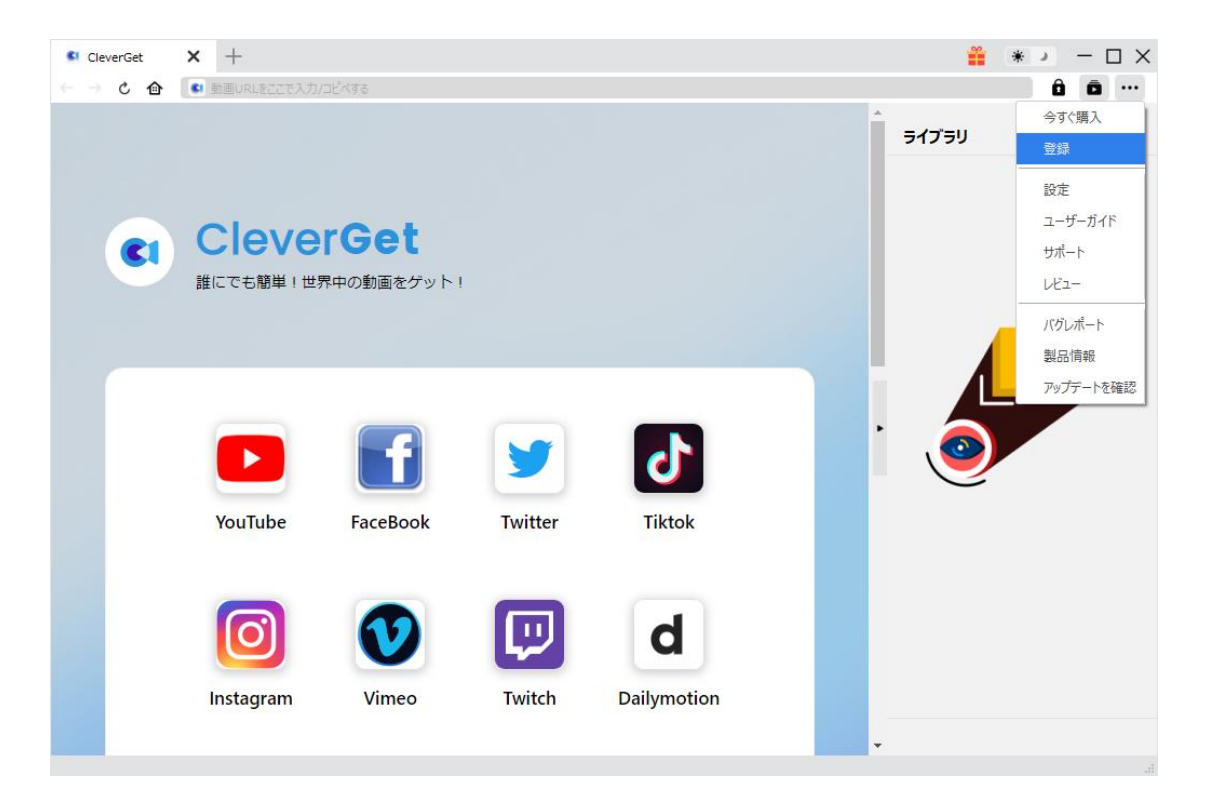

# <span id="page-5-0"></span>3. CleverGet Amazon 動画ダウンロードのアップデートとア

### ンインストール

ソフトウェアを使用中に不具合や問題が発生するとき、ソフトウェアを更新するか、プロ グラムを完全にアンインストールして再インストールすることで、不具合や問題が解消す ることがあります。さてここでは、CleverGet Amazon 動画ダウンロードのアップデート する方法やアンインストールする方法を紹介します。

#### 3.1 ソフトのアップデート

メイン画面の右上にある \*\*\* アイコンをクリックして、「アップデートを確認」タブをク リックします。

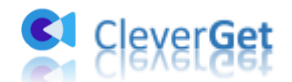

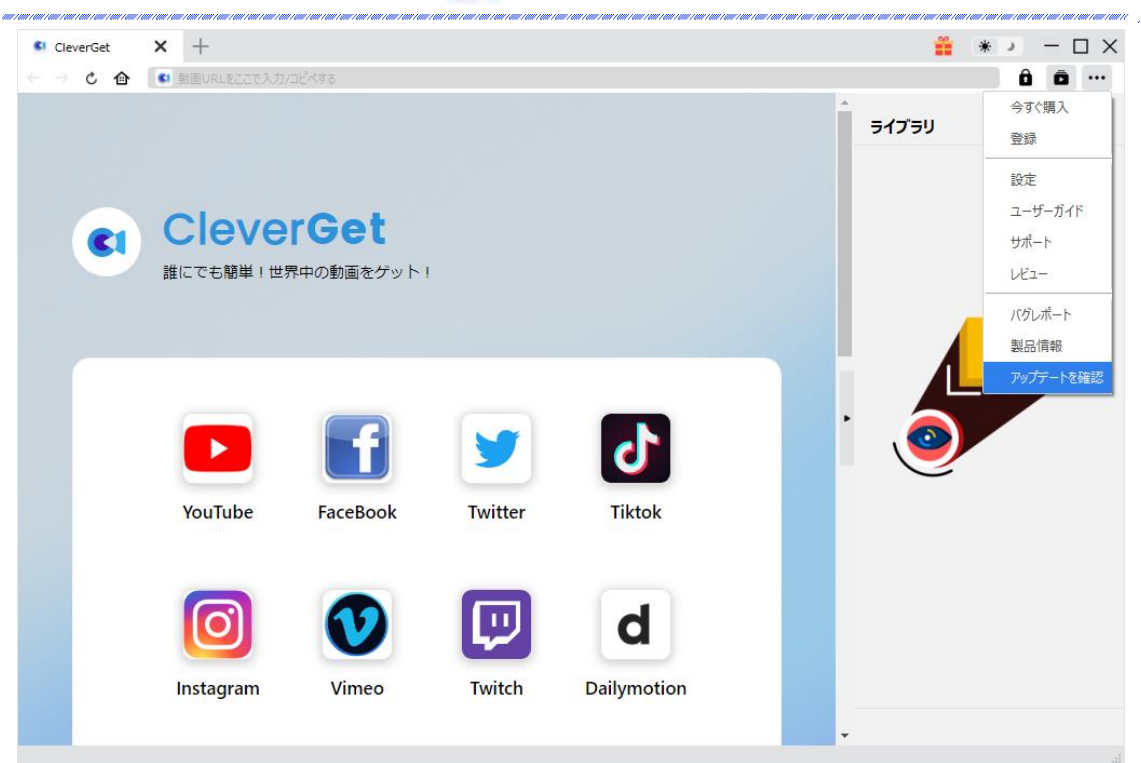

ポップアップした画面でアップデート可能な新バージョンがあるかどうかを表示します。 もちろん新バージョンがリリースされた場合、プログラムを起動する際に、バージョンア ップデートのお知らせも届かれます。

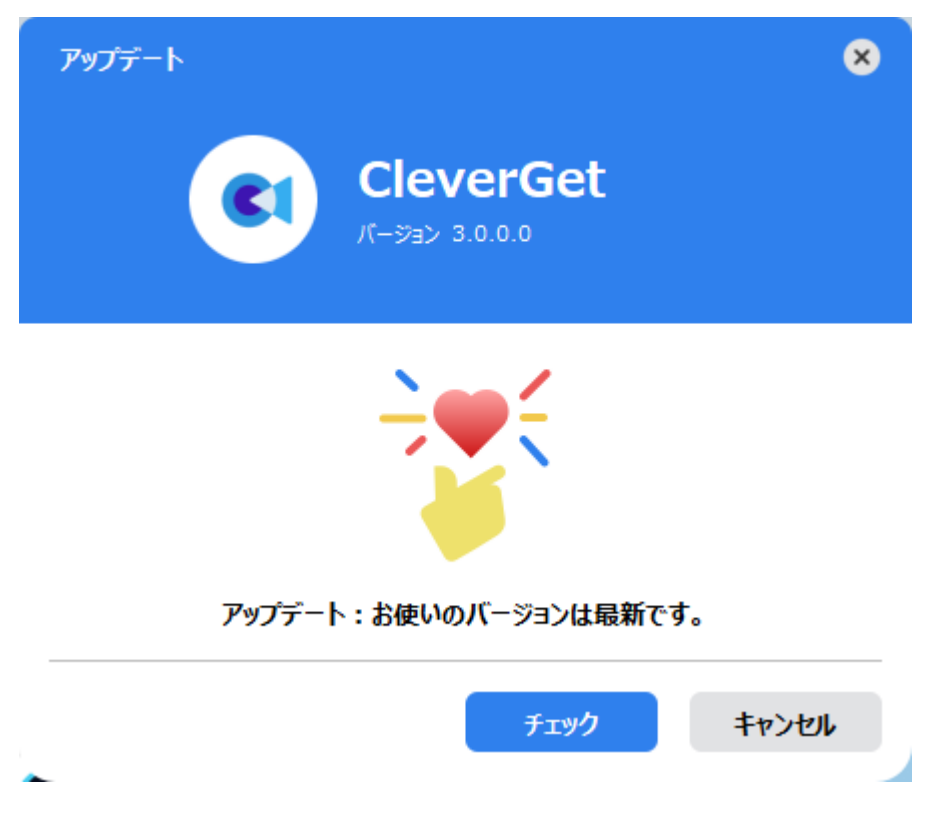

ご利用している製品バージョンは「製品情報」でもご確認いただけます。

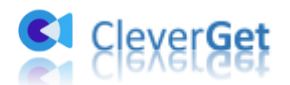

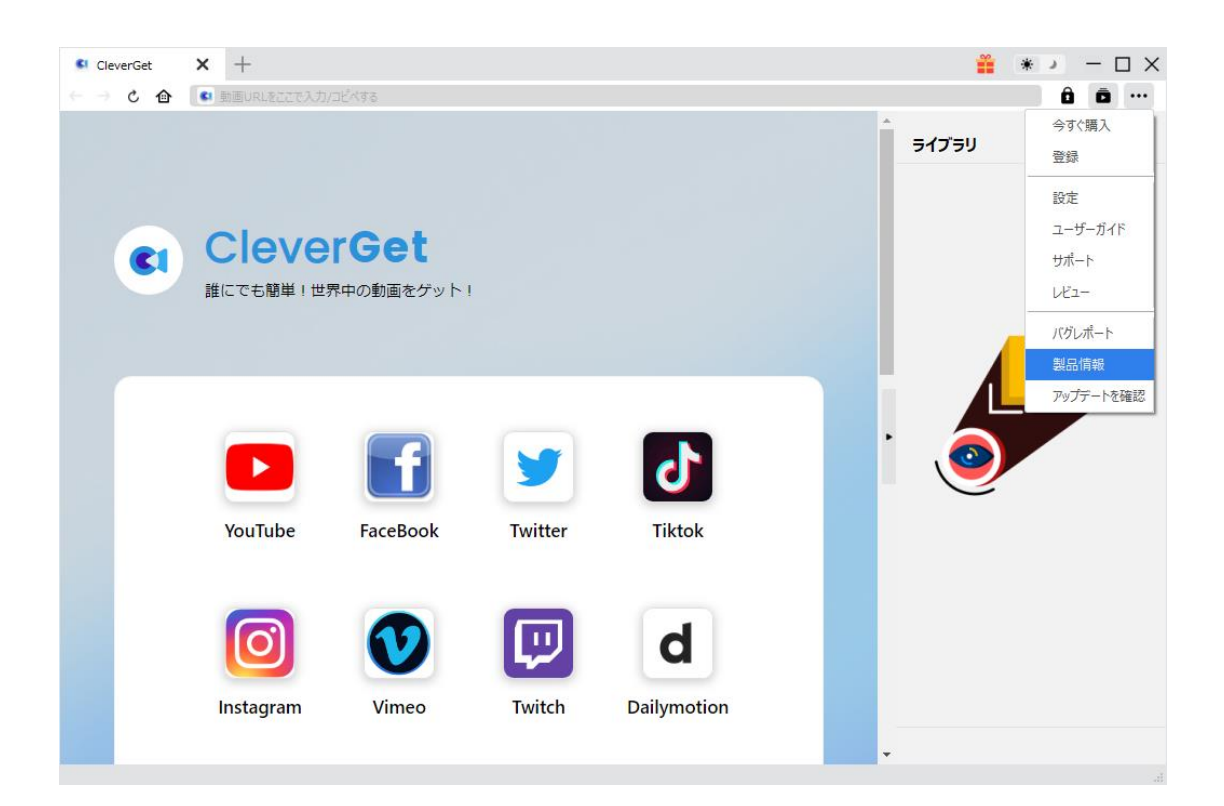

#### 3.2 ソフトのアンインストール

CleverGet Amazon 動画ダウンロードの完全アンインストールと再インストール方法は下 記のページよりご確認ください。 <https://www.cleverget.jp/uninstall.html>

.<br>1997 - 1998 - 1999 - 1999 - 1998 - 1999 - 1999 - 1999 - 1999 - 1

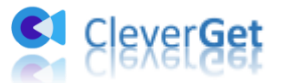

### <span id="page-8-0"></span>Amazon プライムビデオの動画をダウンロード保存する方法

Amazon プライムビデオの映画・TV 番組を簡単に PC、スマホやタブレットなど様々なデバ イスにダウンロード保存し、オフラインでいつでもどこでもプライムビデオを視聴できる 方法を紹介します。

ご注意:今のところ、CleverGet Amazon 動画ダウンロードは 1 回に付き 1 つのプライム ビデオの動画がダウンロード保存できます。

### <span id="page-8-1"></span>Step 1:CleverGet をダウンロード&インストール

CleverGet Amazon 動画ダウンロードはオールインワン動画ダウンローダー「CleverGet」 の一つのモジュールため、以下のボタンをクリックして、CleverGet のプログラムをダウ ンロードして、指示に従ってインストールしてください。そして CleverGet を起動してく ださい。

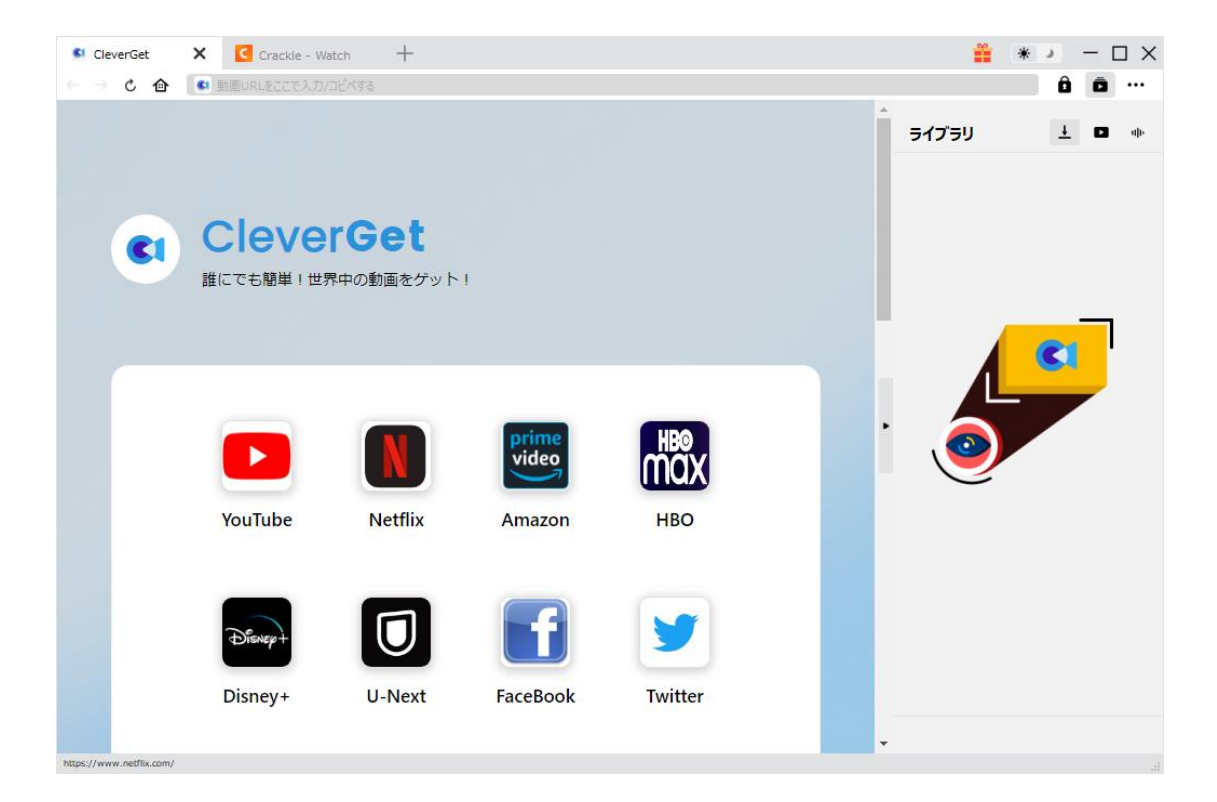

### <span id="page-8-2"></span>Step2:出力設定

Amazon プライムビデオの動画をダウンロードする前に、ダウンロード動画に関する出力 設定をしたほうがいいと思います。メイン画面の右上にある \*\*\* アイコンをクリックし

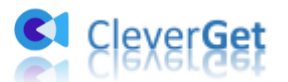

て、「設定」タブをクリックします。

ポップアップ設定画面の「一般設定」タブで、同時にダウンロード数、ダウンロード動画 の保存先を設定できます。「各 VOD サイトにサブフォルダを作成します」にチェックを入 れると、各サイトからダウンロードした動画は各サイト名のあるサブフォルダに保存する ため、ダウンロード完了動画の確認や動画ライブラリの管理が快適にできます。

 $\frac{a}{2}$ , Amazon.co.jp:  $\overrightarrow{X}$  + CleverGet ₩ \* >  $\Box$   $\times$  $\circ$   $\bullet$   $\bullet$   $\bullet$  https://www.amazon.co  $\boldsymbol{\alpha}$ **amazon.co.jp @ お届け先 田中** 設定 ライブラリ 三すべて Amazonポイント:0 Prim 一般設定 その他 言語: 日本語 > prime video ホーム 見放 外観: 5イト > ダウンロード数上限: 3  $\sim$ タ く 保存先: オーディオ保存先: √ 各モジュールにサブフォルダを作成します キャッシュ: C:¥Use ₫ prime あなたが興味の 新しいタブ: ホームページ ~ httns: 天神者

設定完了してから「保存」ボタンをクリックしてください。

### <span id="page-9-0"></span>Step3:Amazon プライムビデオを検索または Amazon プライ

### ム動画の URL を入力

CleverGet 上部の URL 欄に Amazon プライムビデオの URL を入力して Amazon プライムビデ オ公式ホームページを開きます。Amazon プライム会員アカウントをログインして、お好 きな映画や TV 番組を検索して視聴できます。

または直接に Amazon プライムの映画や TV 番組の URL を URL 欄にコピー&ペストして、ビ デオの詳細ページが開くことも可能です。

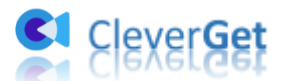

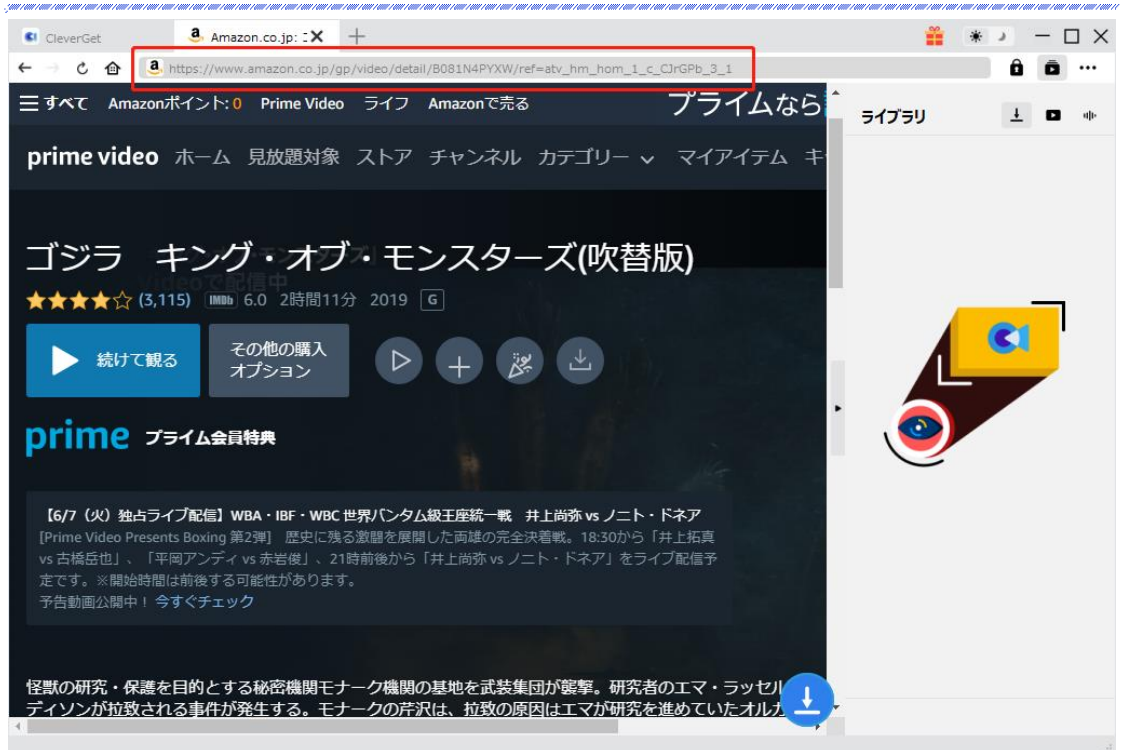

Amazon prime video の動画を無事に解析してダウンロードできるには、動画の詳細ペー ジを開き、詳細ページで「今すぐ観る」ボタンをクリックして動画を再生・視聴してくだ さい。

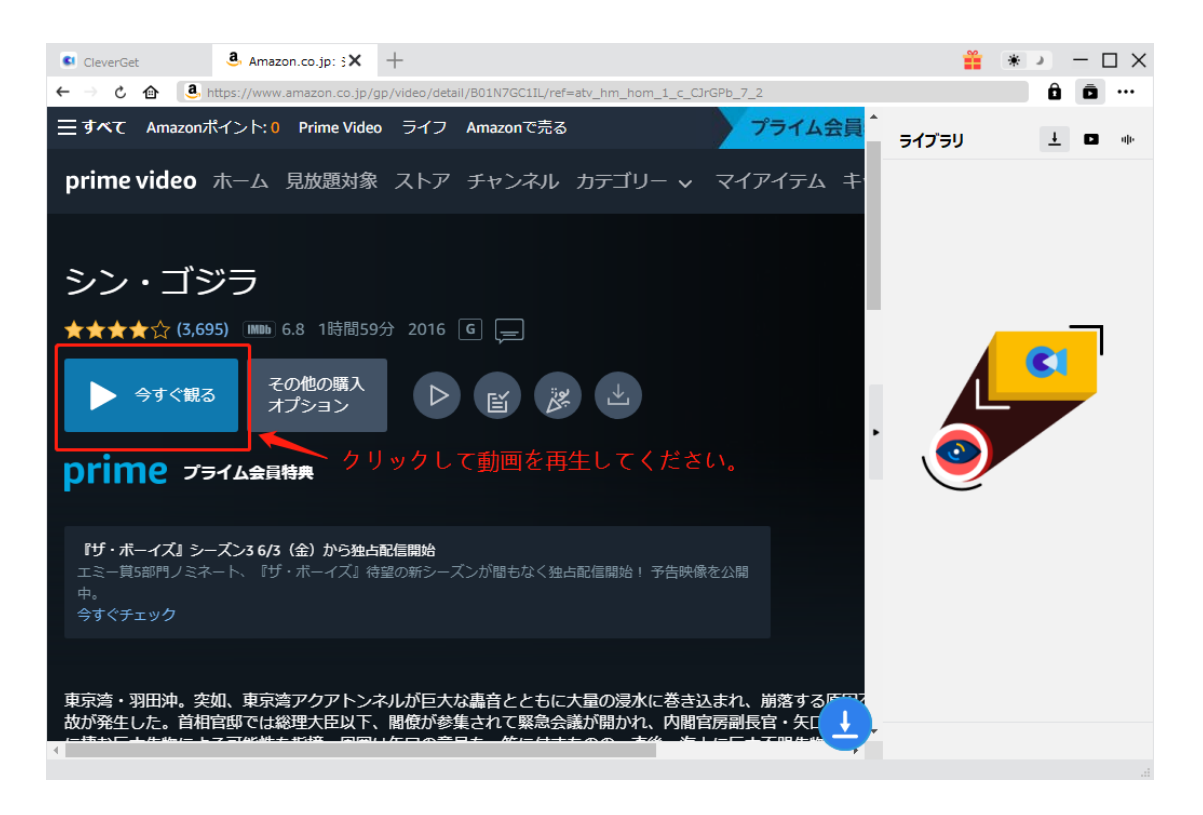

#### ご注意:

Amazon prime video のホームページで動画を直接に再生しないでください。そうすると、

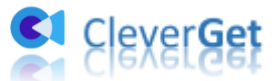

CleverGet は動画のダウンロードリンクを取得できないため、正常に解析・ダウンロード することができませんのでご注意ください。

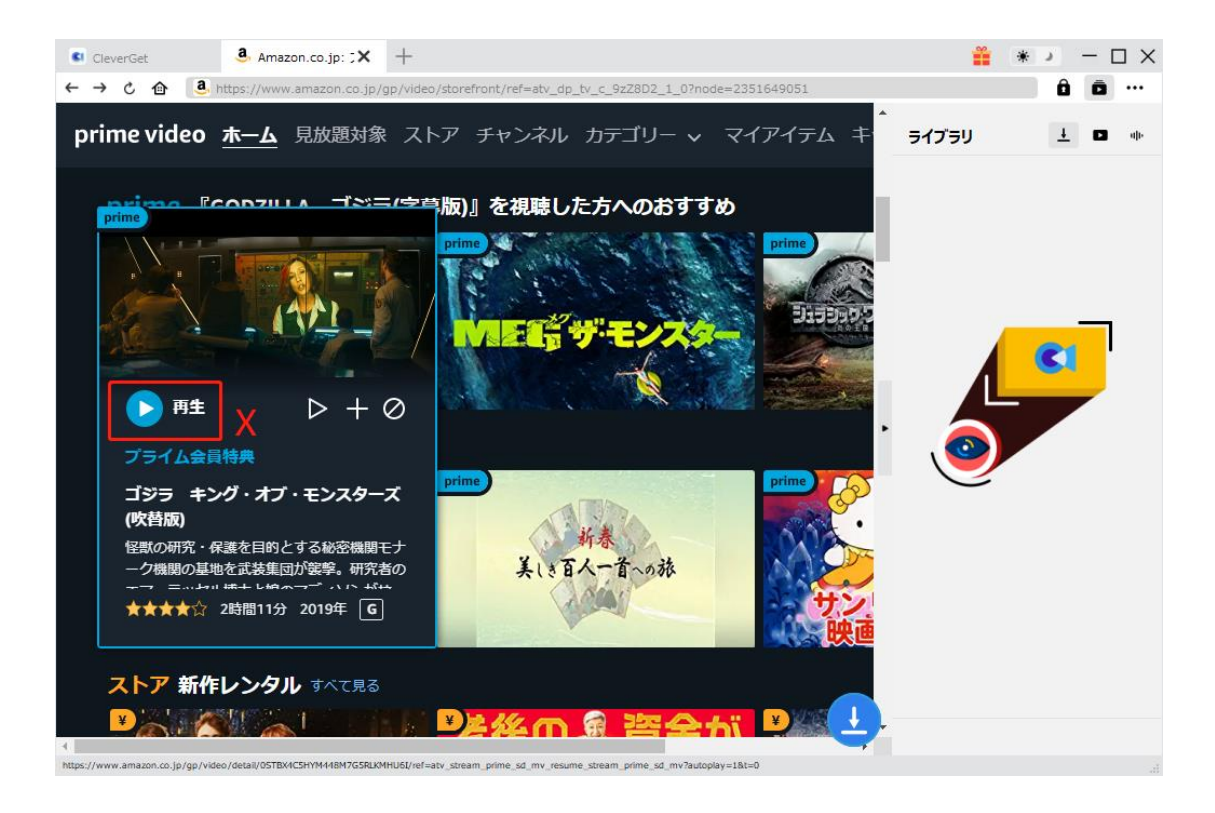

### <span id="page-11-0"></span>Step4:動画オプションを選択してダウンロード開始

お好きな映画やドラマの再生ページを開き、ビデオを視聴しながら、右下のダウンロード

アイコン をクリックすると、動画ダウンロードの解析中画面が出てきます。

解析完了したダウンロードオプション画面が出ています。ダウンロード可能な画質、フレ ームレートやファイルサイズなどのオプションが並んでいます。

お好きなビデオを選定してから、出力動画形式(MP4/MKV)、出力音声、出力字幕を選択し ます。「動画にレンダリング」の前にチェックを入れると、選択した字幕はビデオにレン ダリング/書込み/焼付けて出力します。チェックを入れないと字幕は SRT/SUP ファイルと して別途保存します。

最後に、「ダウンロード」ボタンをクリックすると動画のダウンロードを開始します。

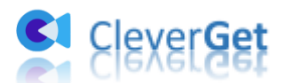

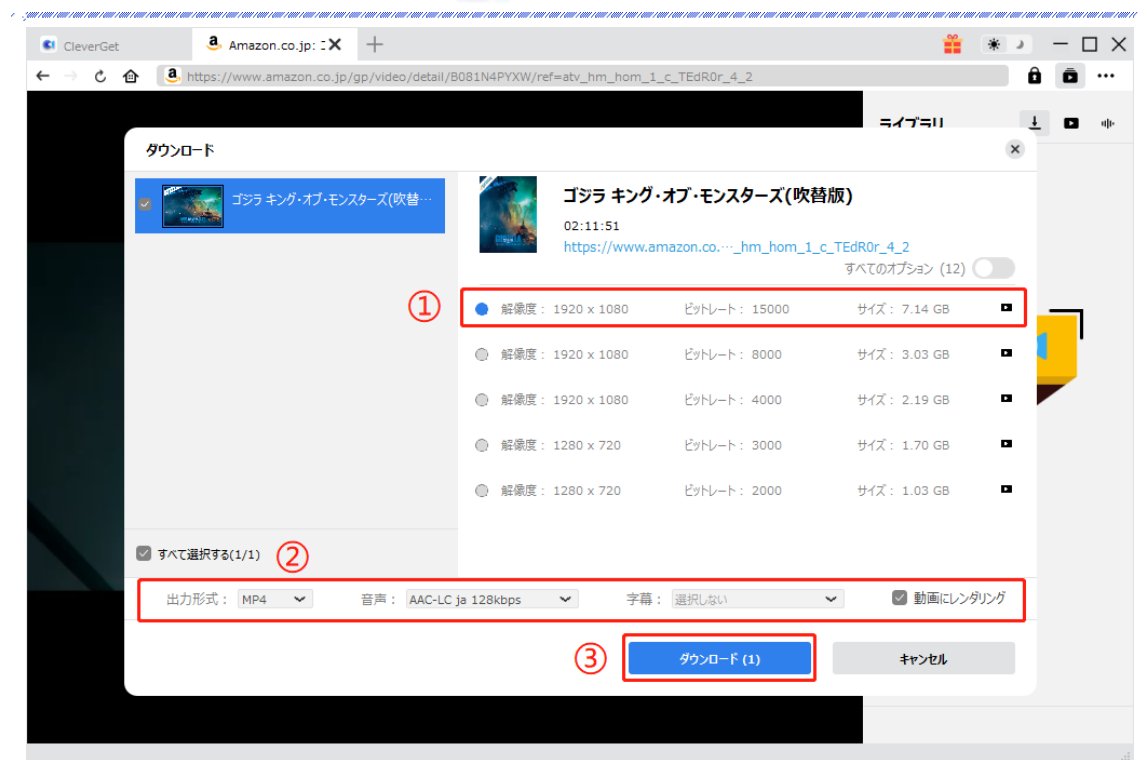

# <span id="page-12-0"></span>Step5:動画ダウンロードプロセスを確認

右側の「ダウンロード中」アイコン → をクリックすると、ダウンロードプロセスの進行 状況は確認できます。 アイコンをクリックすると該当ダウンロードタスクを停止しま す。

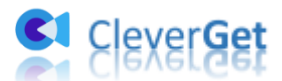

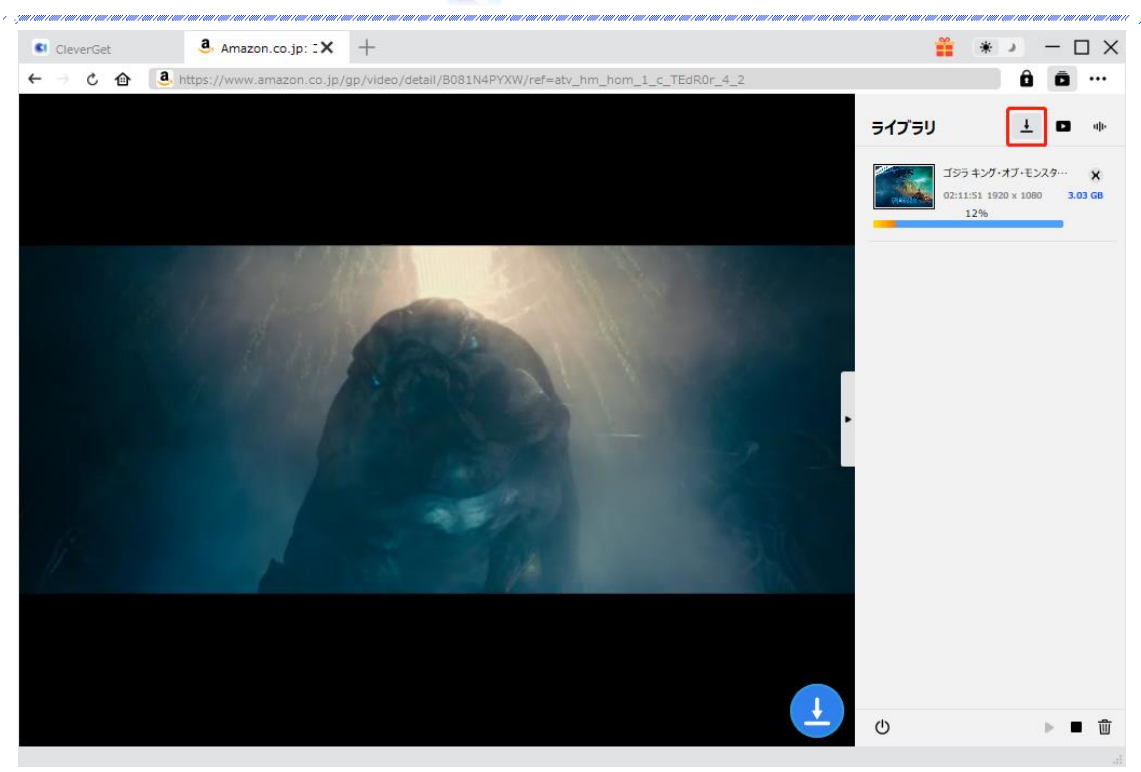

# <span id="page-13-0"></span>Step6:ダウンロードした動画を確認

ライブラリでダウンロード完了した動画を確認できます。「動画」「音楽」のアイコンをク リックすると各分類のダウンロードしたファイルを確認できます。

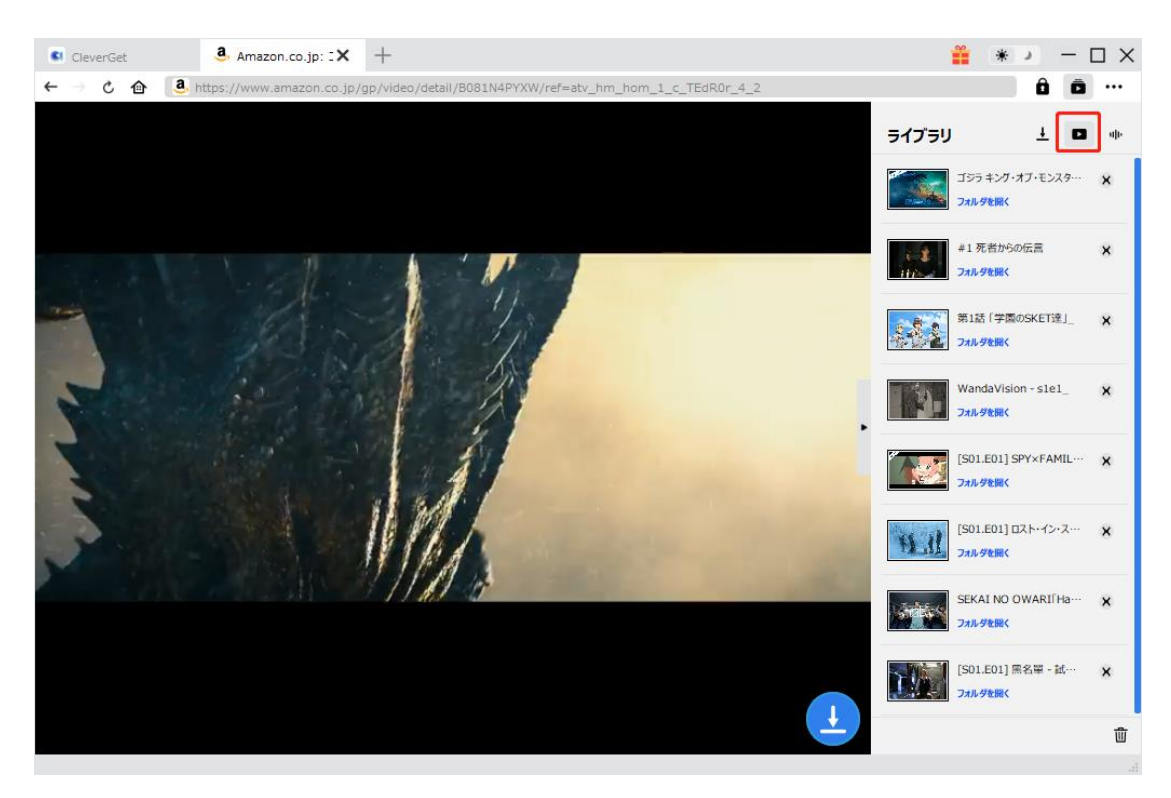

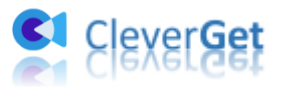

ダウンロードした動画をダブルクリックすると CleverGet の内蔵プレーヤーで再生でき ます。または「フォルダを開く」をクリックすると、ファイルが保存されたフォルダーが 開きます。右クリックすると、「[Leawo Blu-ray Player](https://www.leawo.org/jp/blu-ray-player/?Amazon-downloader-pdf)」で再生するか、削除するか、新 しいタブで動画のソースページを開くするか、いくつかの操作オプションがあります。

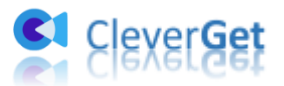

### <span id="page-15-0"></span>CleverGet Amazon 動画ダウンロードの設定

CleverGet は直感的なインタフェースを搭載して、初心者でも簡単に Amazon プライムビ デオの動画や音楽をダウンロードできるし、ユーザーエクスペリエンスを向上させる豊富 な設定もあって、ダウンロードのなかでもっとフレンドリーな体験は得られます。

メイン画面の右側にある 3 つドットアイコンをクリックして「設定」をクリック、設定パ ネルに入ります。

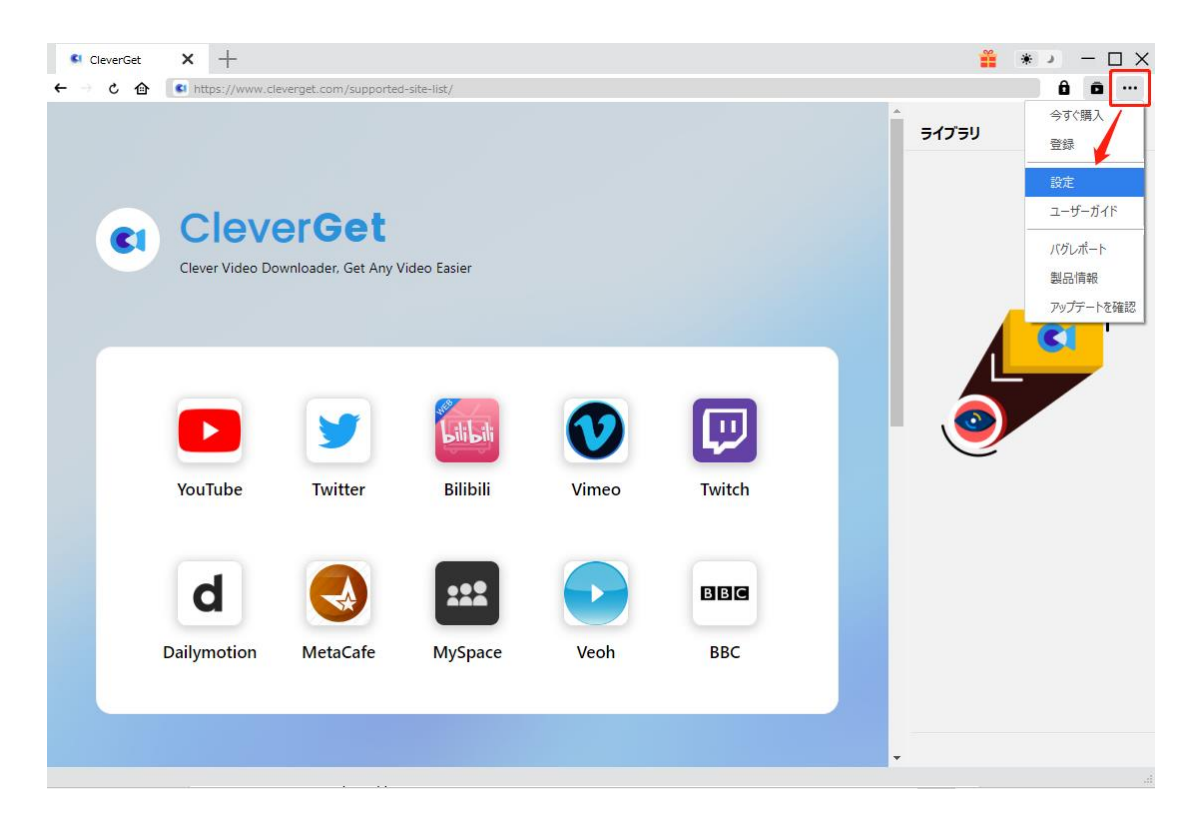

CleverGet 設定パネルには、「一般設定」「その他」2 つのタブがあります。お必要に応じ る設定が完了したら、「保存」をクリックしてすべての変更を保存します。

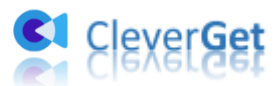

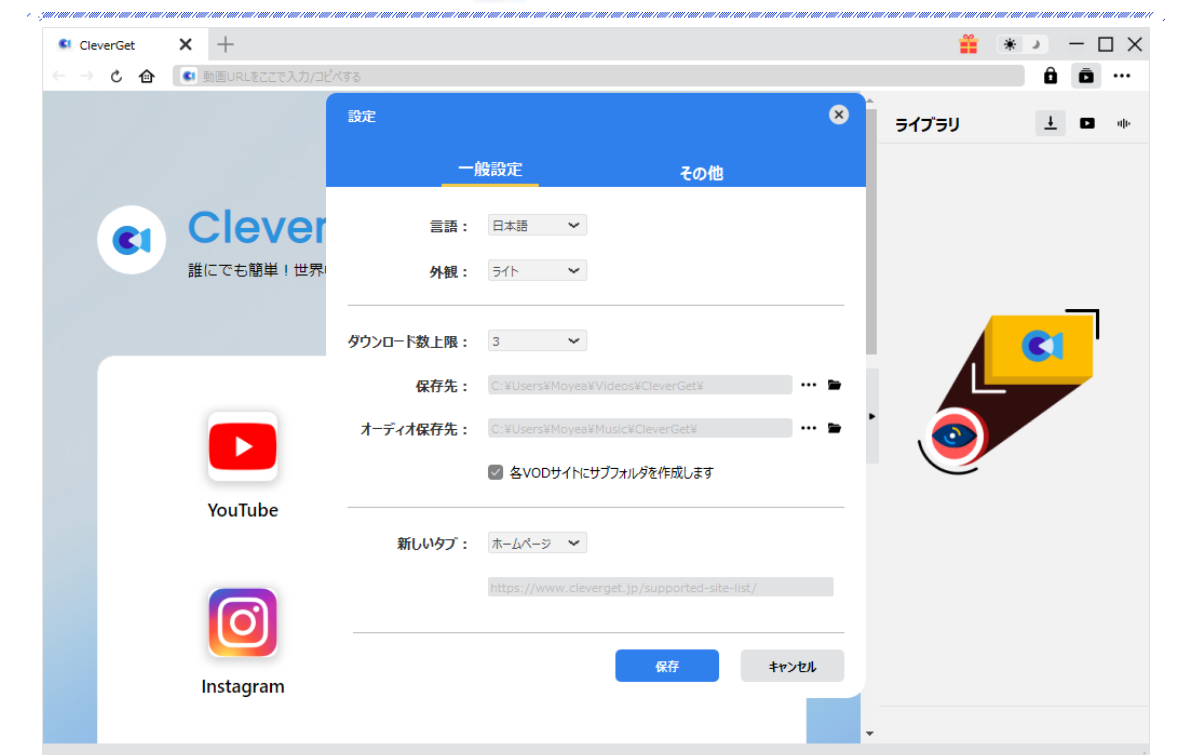

# <span id="page-16-0"></span>一般設定

一般タブでは、以下の 6 つの項目を設定することができます。

● 言語:プログラムの表示言語をここで変更できます。デフォルトでは PC の言語に従 って日本語に設定します。

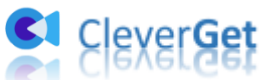

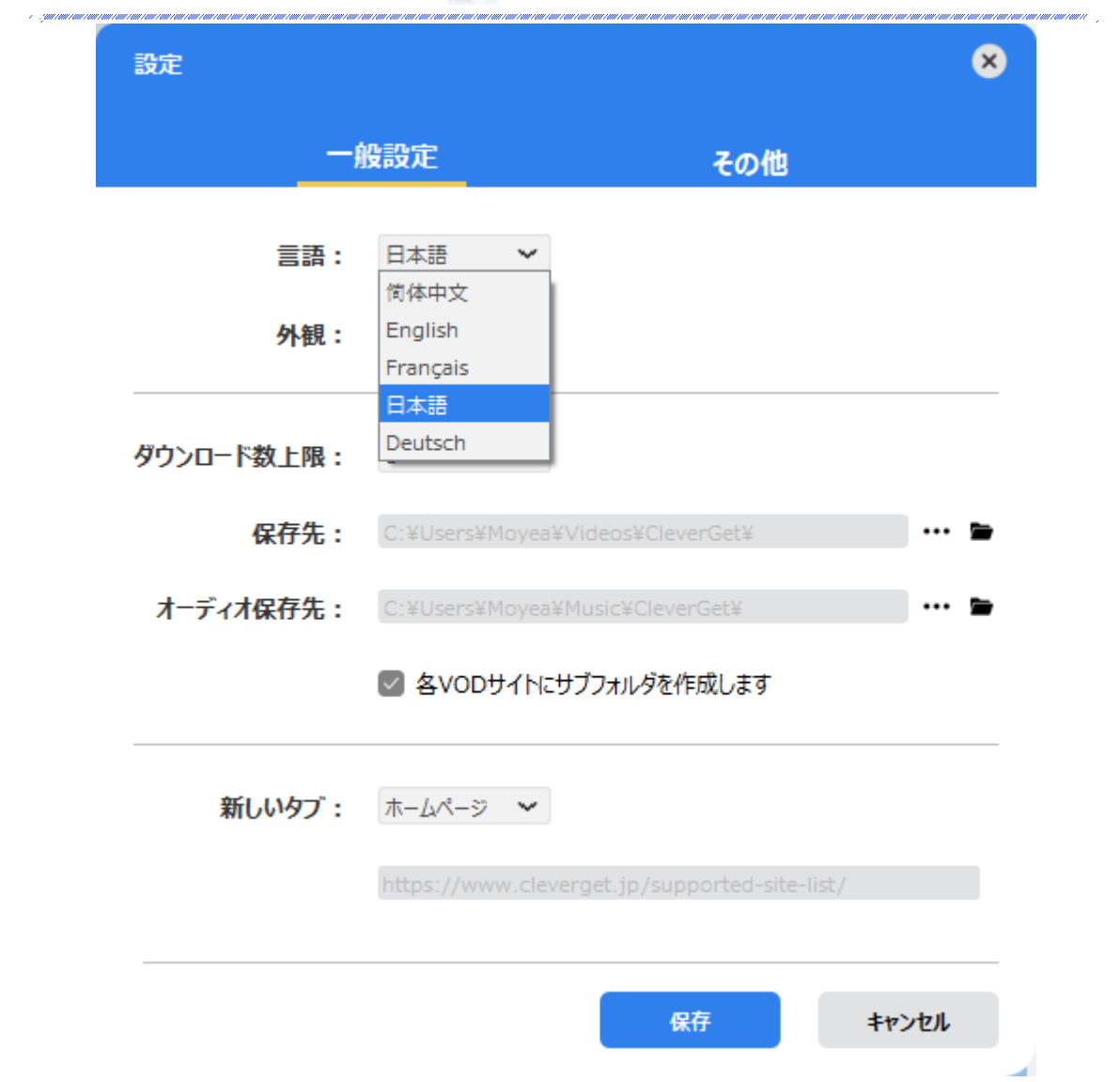

● 外観:ここでプログラムの外観モードを設定できます。ライト/ダークモード、2つ のオプションがあります。また、ライトモードとダークモードを素早く切り替えるに は、メイン画面の右側にある「ライト/ダークモード」アイコン キーマをクリック すると、画面表示モードを簡単に変換できます。

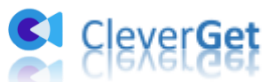

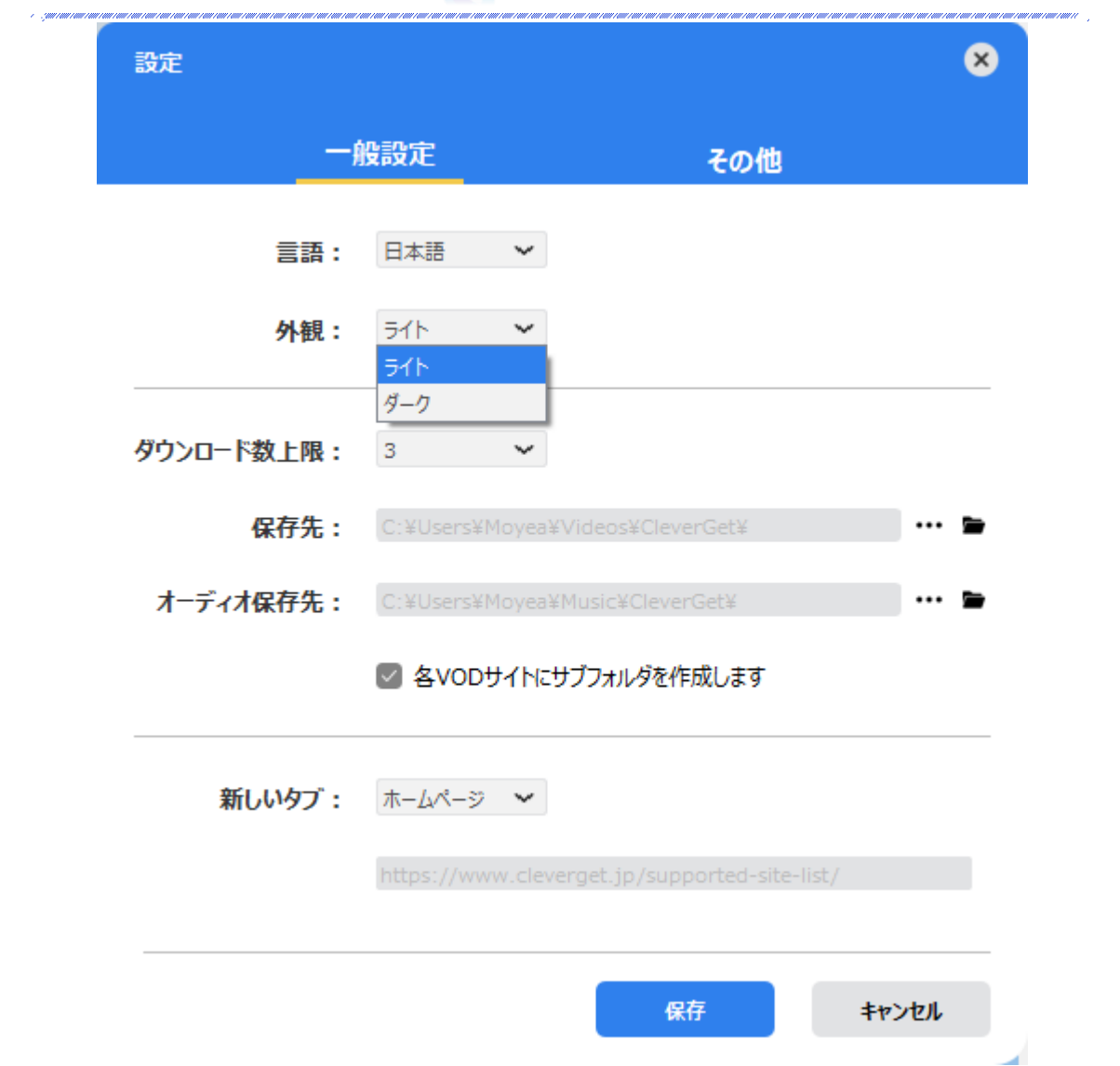

● ダウンロード数上限:ダウンロードタスクの最大数の設定。同時実行可能なダウンロ ード数を 1 から 5 の範囲で変更することができます。PC 性能、インターネット接続 状況による最適なダウンロード数を設定してください。

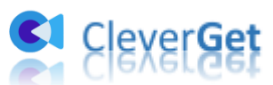

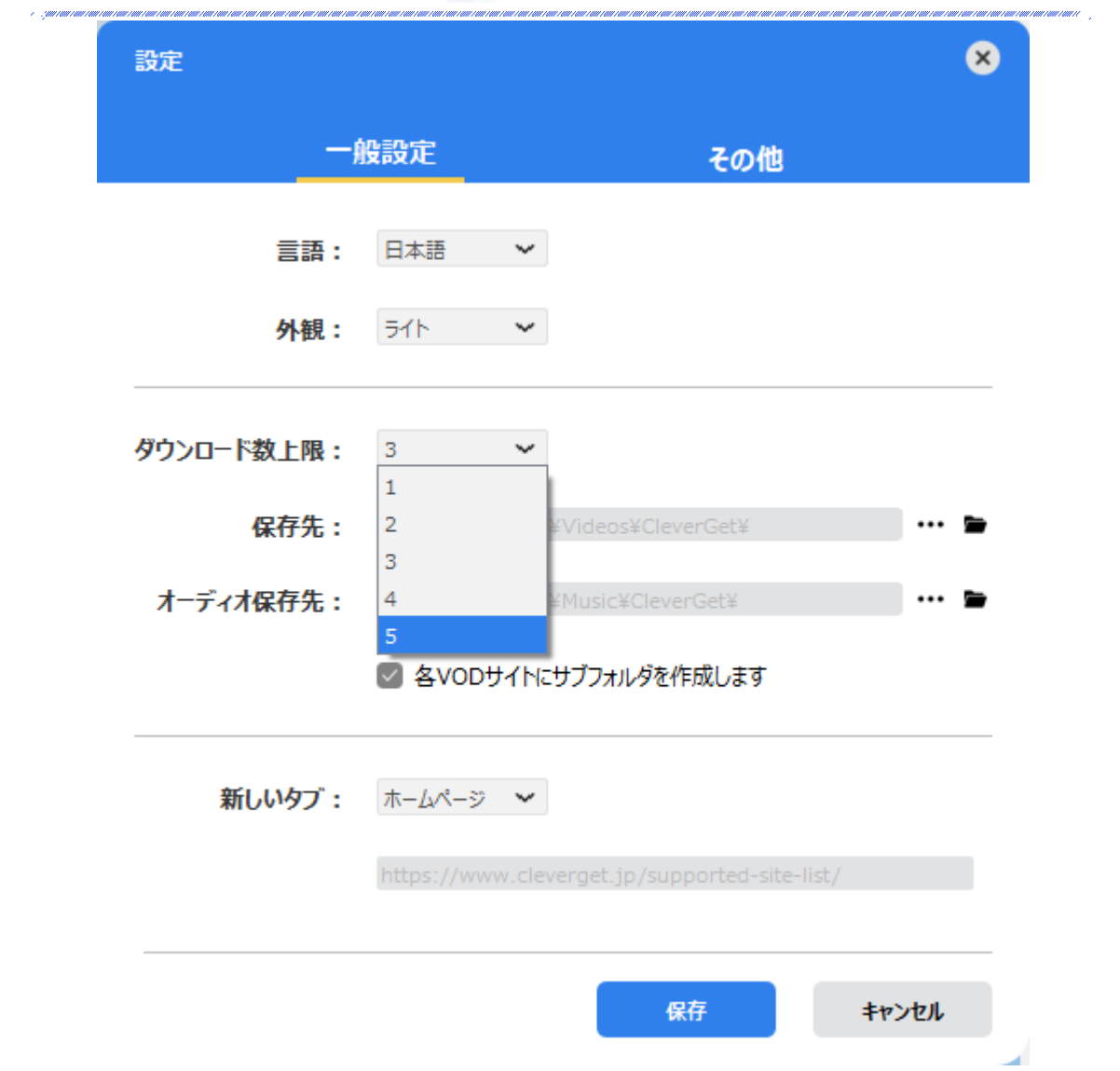

● 保存先:ここでダウンロードしたファイルの保存先を設定できます。保存先を変更す るには、右側の「ディレクトリを変更」アイコンをクリックして設定してください。 「フォルダを開く」をクリックすると保存先の参照フォルダが開きます。

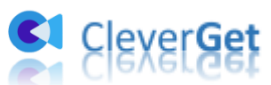

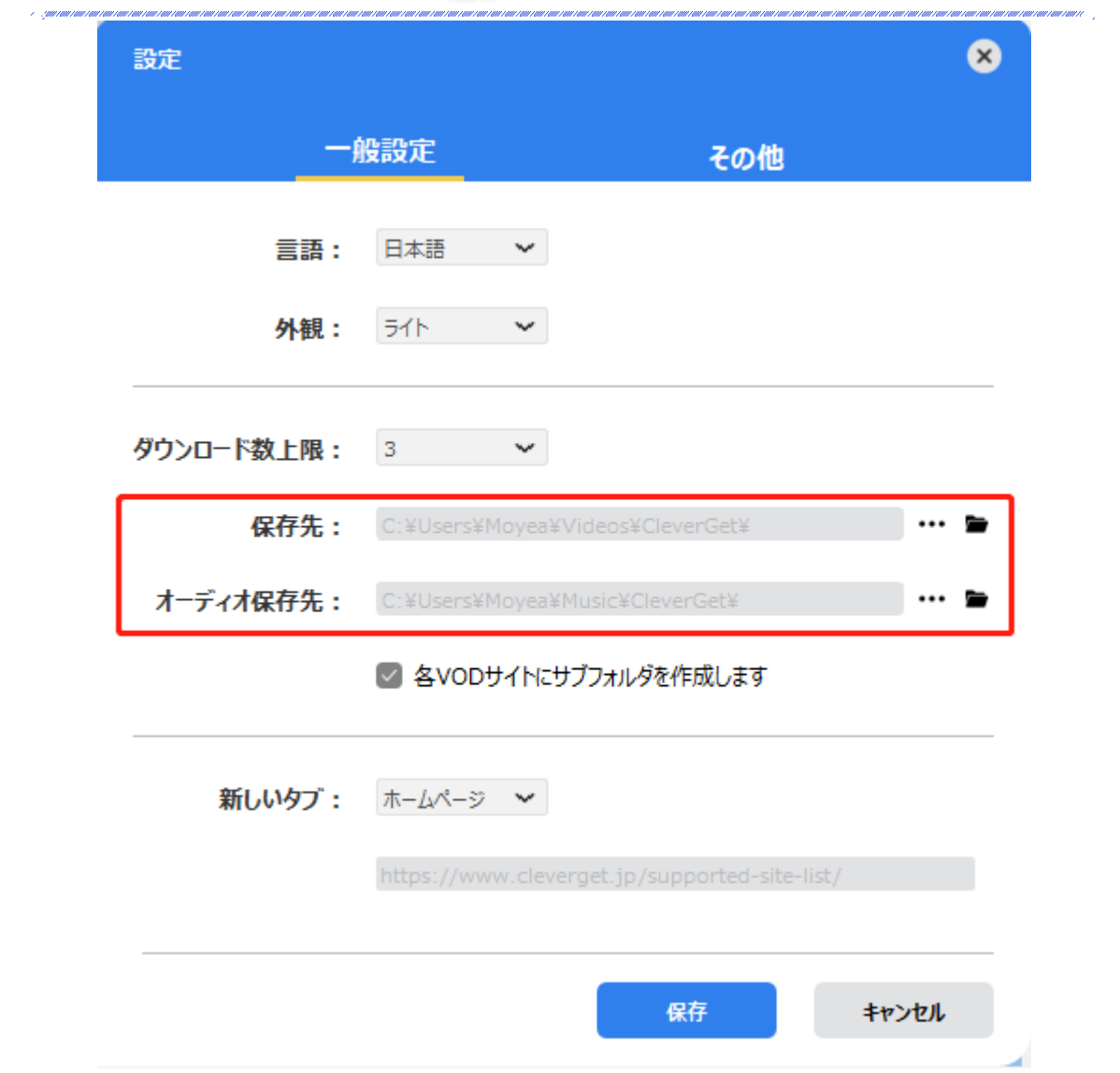

● ホームページ:ここでは CleverGet のホームページを設定できます。デフォルトペー ジは CleverGet が対応するサイトリストを一覧するページですが、「カスタムページ」 を選んで、お好きな動画サイトをホームページとして設定可能。

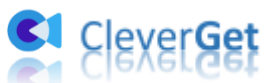

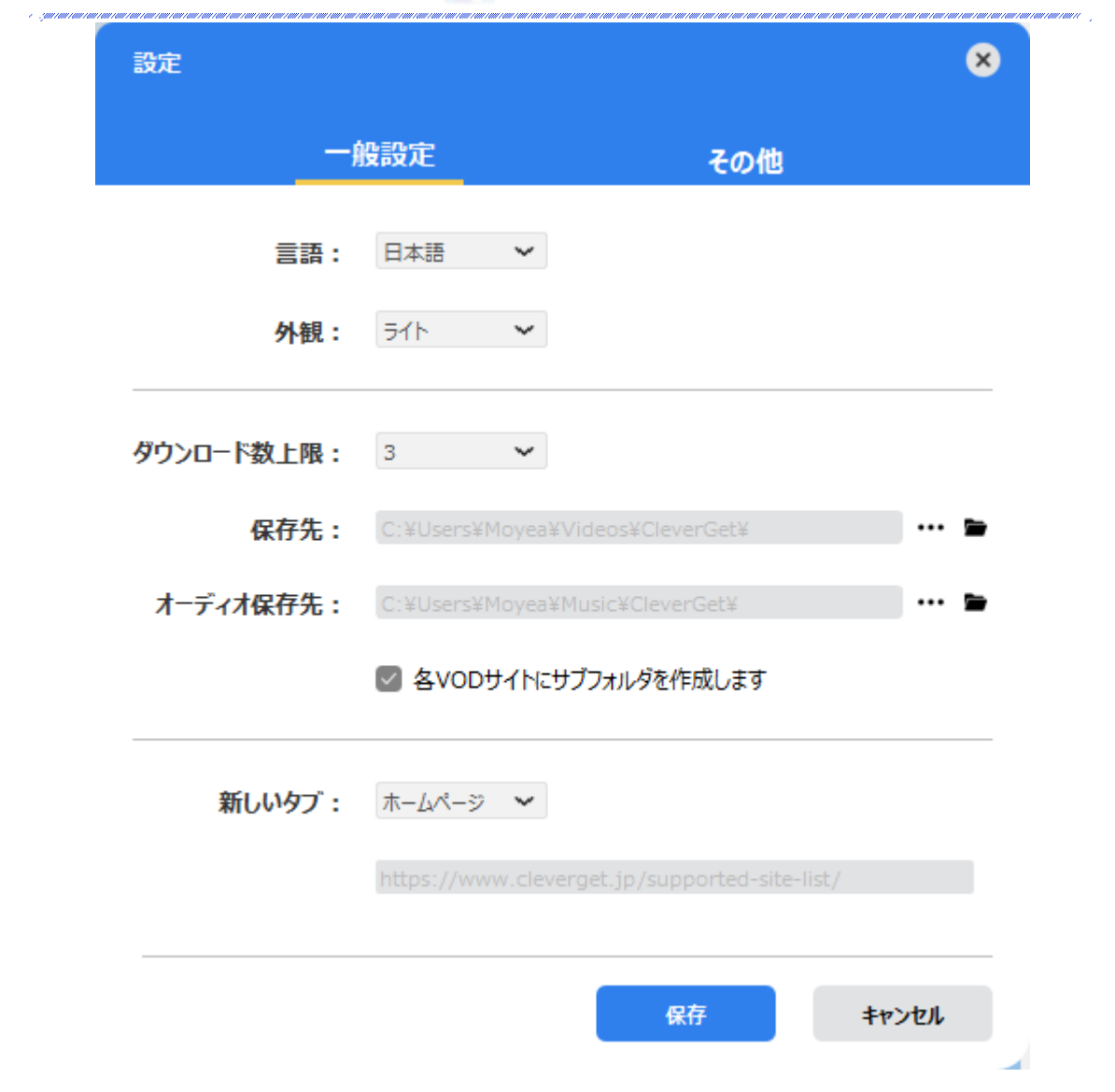

# <span id="page-21-0"></span>その他の設定

ここでは自動アップデートチェックの設定ができます。アプリを自動でアップデートする ため、アップデート版をチェックする頻度を設定することができます。

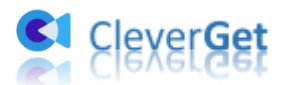

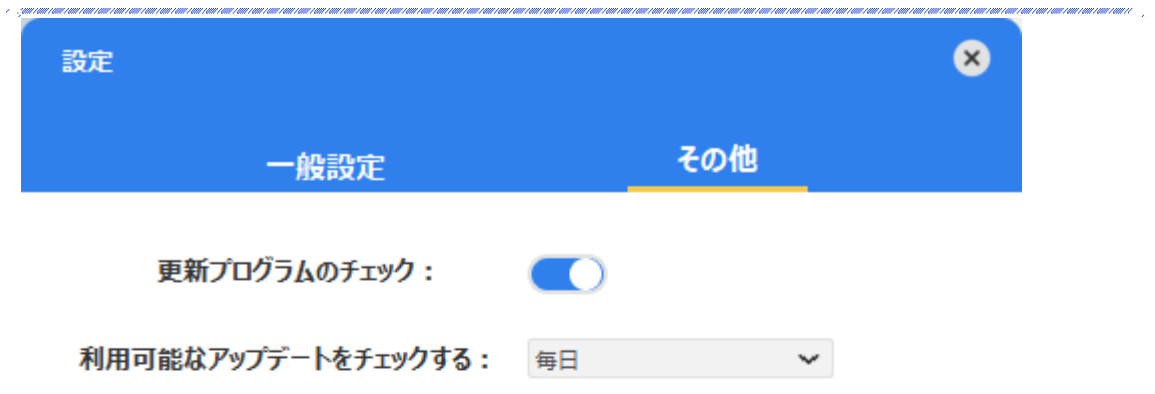

キャンセル 保存 z.